## **Adding Funds Through GET**

If you do not already have an account with GET, Please see our How-To-Guide on creating an account

## **Adding Funds Through The Mobile App**

**Step 1:** Once Logged in, Select 'Add Funds' from the home screen

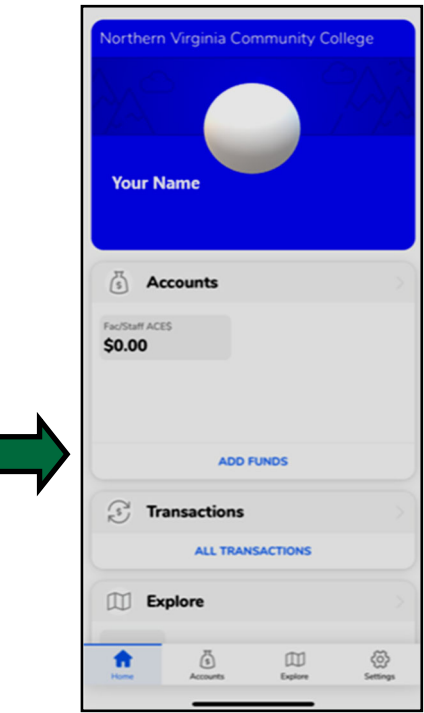

**Step 2:** Select the Payment Method, Account, and Amount to Deposit Payment Method Options are AMEX, Visa, MasterCard and ApplePay (No Discover)

\*Note: If this is your first deposit and you would like to use a Credit Card, you will be routed to a screen to add your card information. Enter your card information, select 'Add Card' and you will be routed back to the 'Add Funds' screen

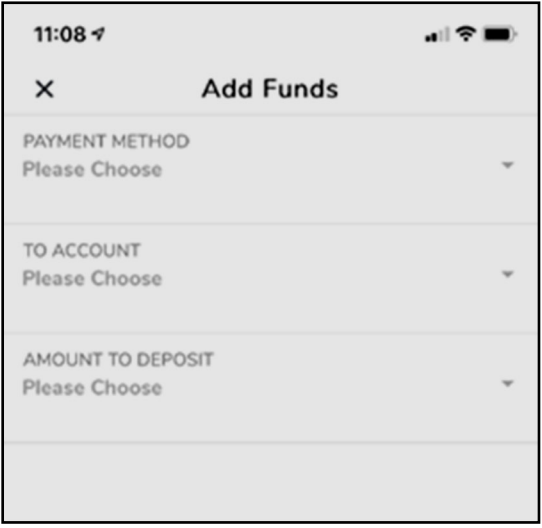

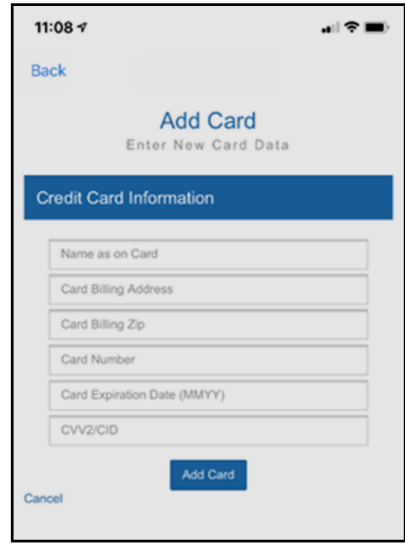

Step 3: Once you have selected all of your options, Select the 'Deposit' button at the bottom

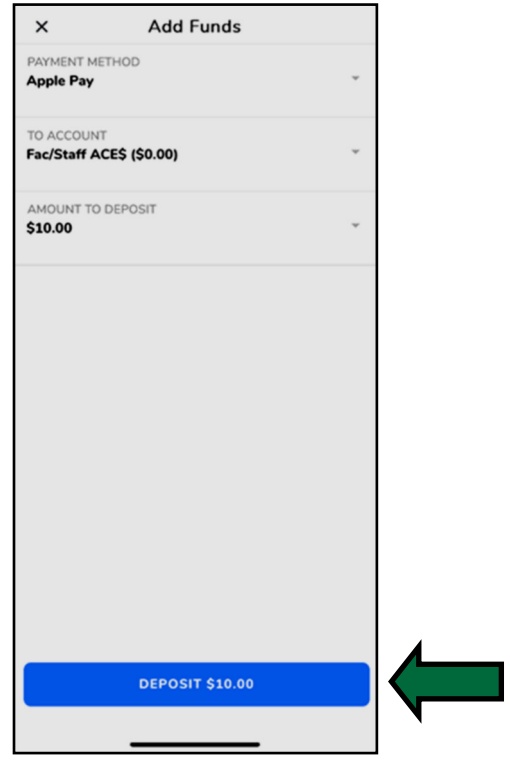

## **Adding Funds Through GET Online**

**Step 1:** Once logged in, Select 'Add Funds' from the Overview screen

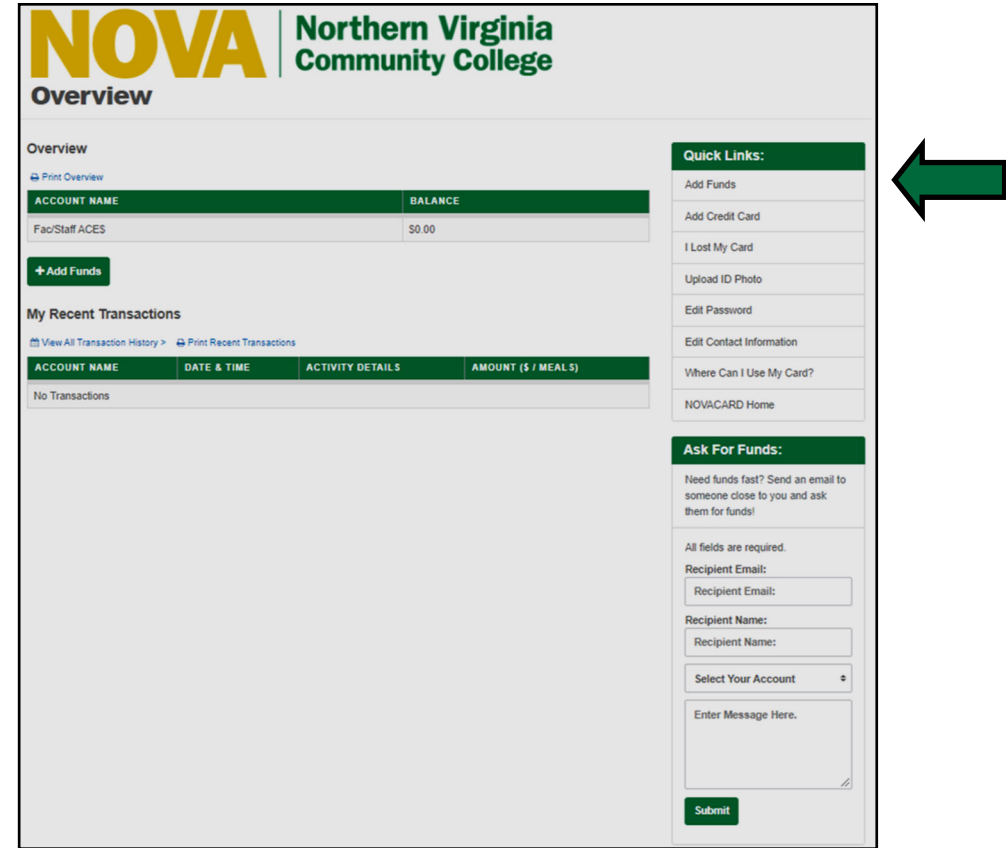

## **Step 2:** Select the Payment Method 'Credit Card'

Credit Card payments can be made using AMEX, Visa, or MasterCard (No Discover)

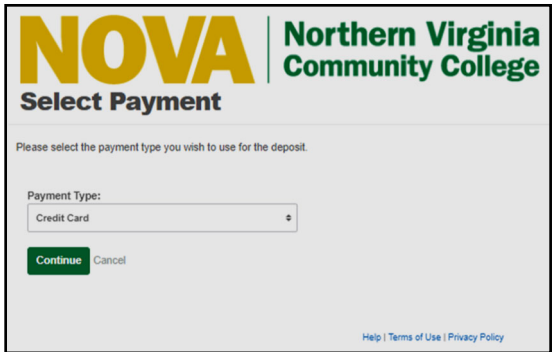

**Step 3:** Complete all fields on the 'Add Funds' screen

 If you have previously saved a credit card, you can select the card from the drop down Otherwise, select the 'Enter New Card Information' option

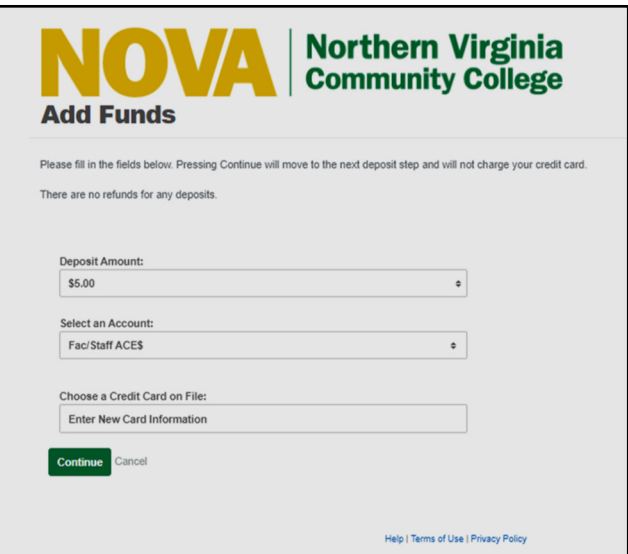

Step 4: Verify all the information is correct on the 'Confirm Add Funds' screen.

If you are entering a new credit card, when you select the 'Enter Payment' option it will route you to a page to enter your card information

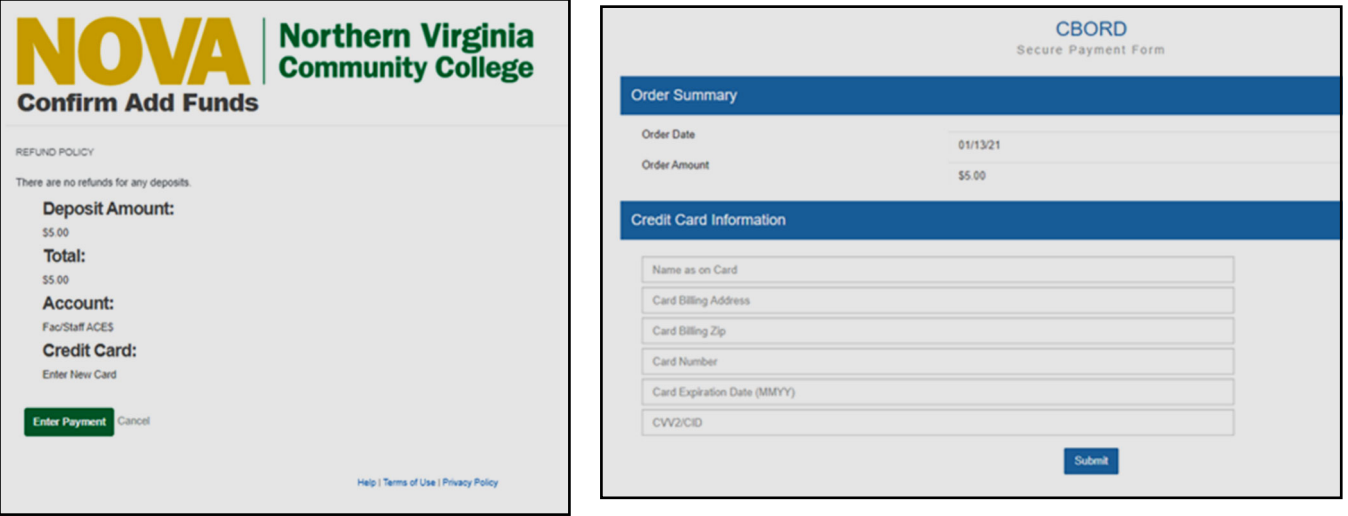